# 

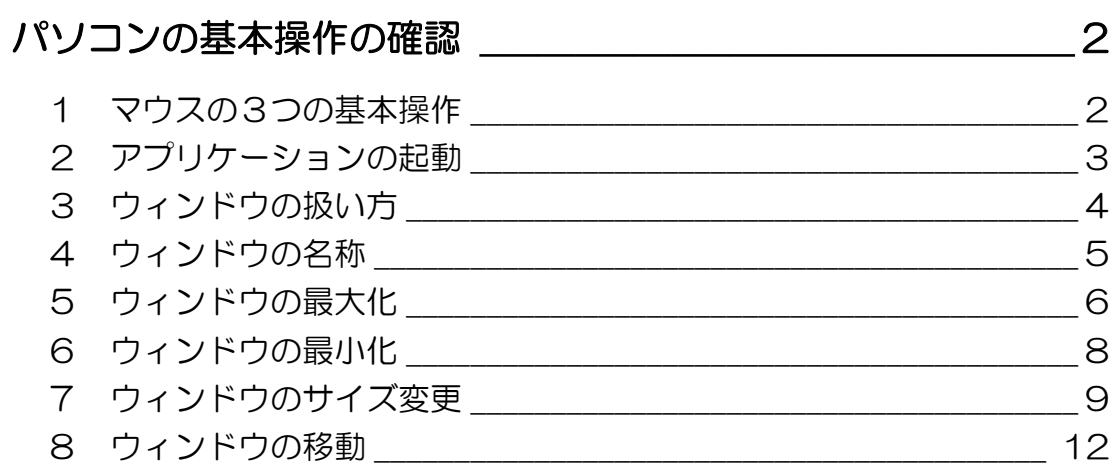

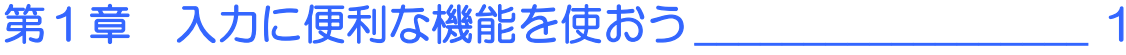

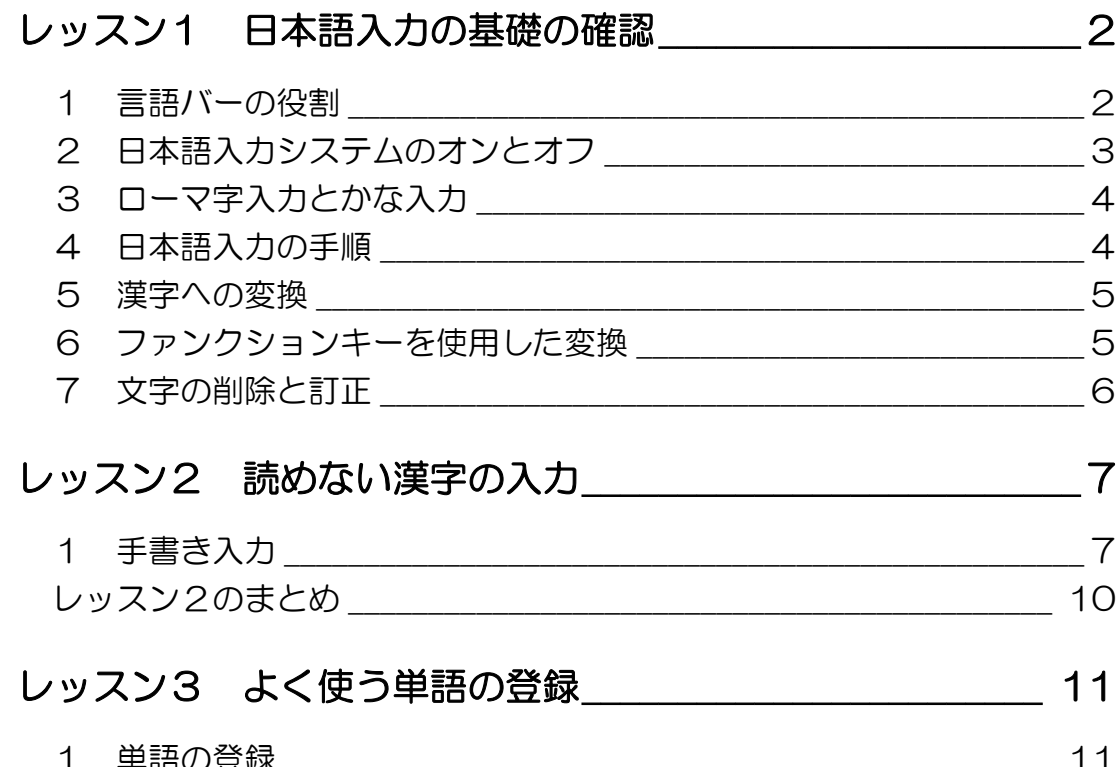

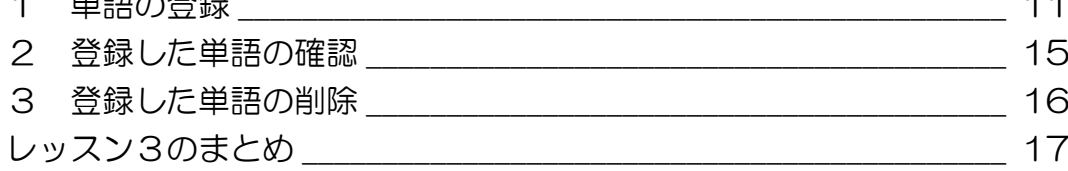

#### 

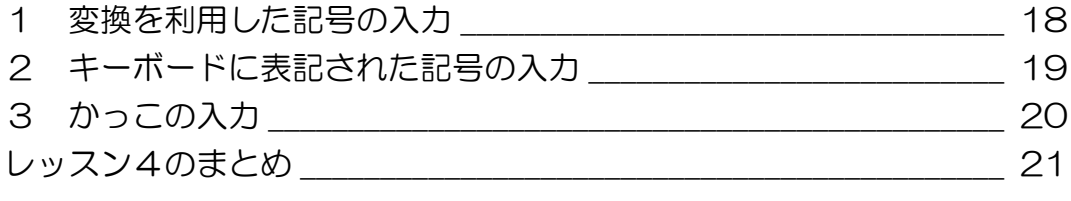

#### レッスン5 辞書機能の紹介\_\_\_\_\_\_\_\_\_\_\_\_\_\_\_\_\_\_\_\_\_\_\_\_\_\_\_\_\_\_\_\_\_ 22

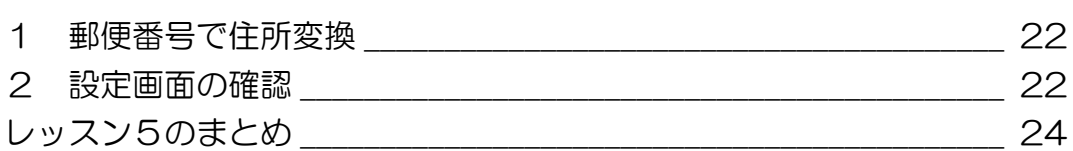

#### 第2章 ファイルって何? フォルダーって何? \_\_\_\_25

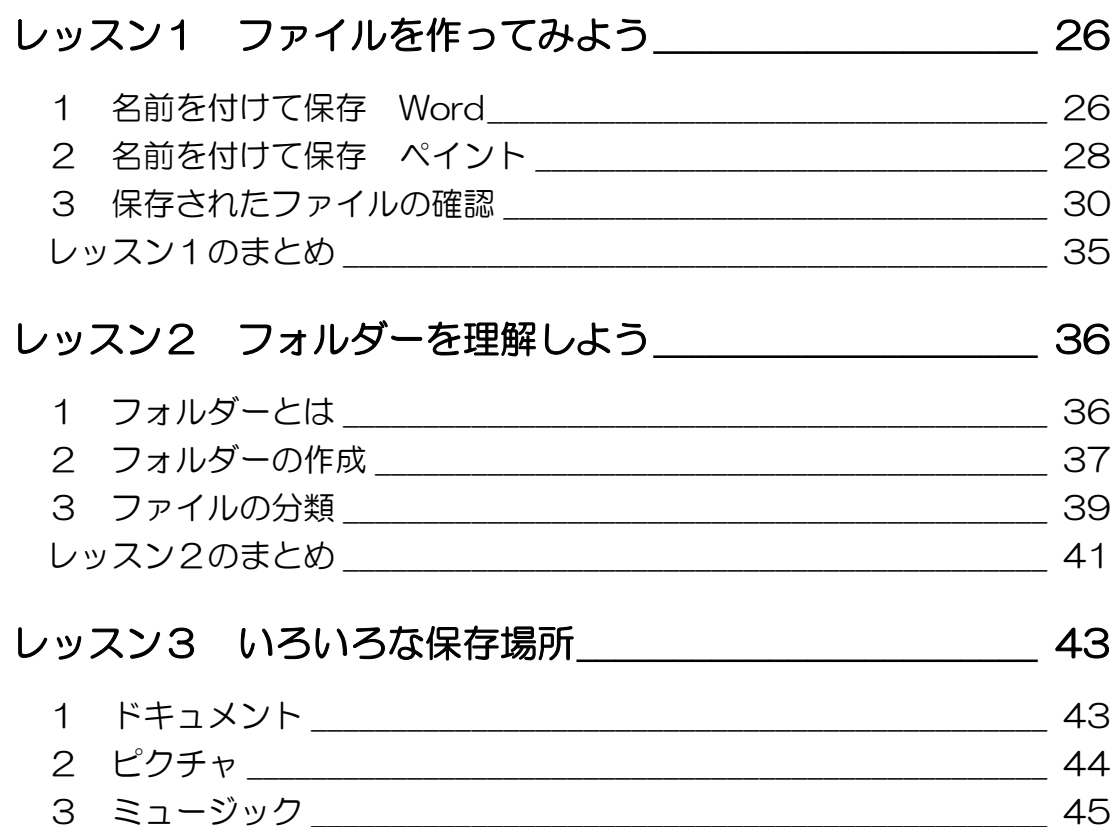

#### 第3章 パソコンの中の整理整頓 47

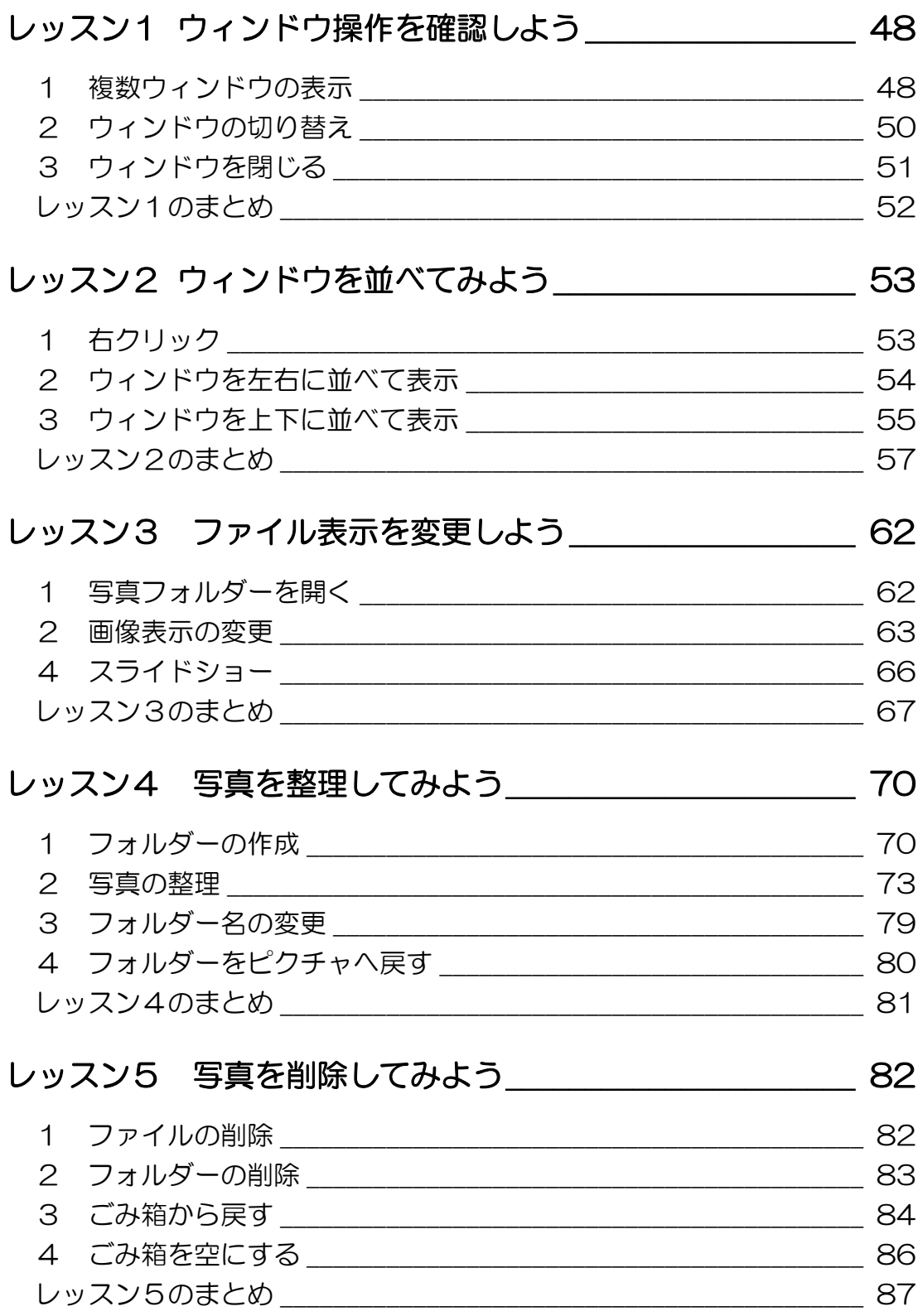

**PASOCOOP** 

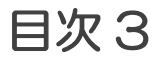

#### 第4章 メディアに保存してみよう \_\_\_\_\_\_\_\_\_\_\_\_\_\_ 89

#### レッスン1 メディアって何? そうしゃ そうしゃ 90 1 メデァ゠とは [\\_\\_\\_\\_\\_\\_\\_\\_\\_\\_\\_\\_\\_\\_\\_\\_\\_\\_\\_\\_\\_\\_\\_\\_\\_\\_\\_\\_\\_\\_\\_\\_\\_\\_\\_\\_\\_\\_\\_\\_\\_\\_\\_\\_\\_\\_](#page--1-23) 90 2 USB メモリ [\\_\\_\\_\\_\\_\\_\\_\\_\\_\\_\\_\\_\\_\\_\\_\\_\\_\\_\\_\\_\\_\\_\\_\\_\\_\\_\\_\\_\\_\\_\\_\\_\\_\\_\\_\\_\\_\\_\\_\\_\\_\\_\\_\\_\\_\\_\\_](#page--1-24) 91 3 CD-R/RW [\\_\\_\\_\\_\\_\\_\\_\\_\\_\\_\\_\\_\\_\\_\\_\\_\\_\\_\\_\\_\\_\\_\\_\\_\\_\\_\\_\\_\\_\\_\\_\\_\\_\\_\\_\\_\\_\\_\\_\\_\\_\\_\\_\\_\\_\\_\\_](#page--1-0) 92 4 DVD [\\_\\_\\_\\_\\_\\_\\_\\_\\_\\_\\_\\_\\_\\_\\_\\_\\_\\_\\_\\_\\_\\_\\_\\_\\_\\_\\_\\_\\_\\_\\_\\_\\_\\_\\_\\_\\_\\_\\_\\_\\_\\_\\_\\_\\_\\_\\_\\_\\_\\_\\_\\_\\_](#page--1-25) 92 5 外付け HDD

#### レッスン2 CD-R [に書き込んでみよう \\_\\_\\_\\_\\_\\_\\_\\_\\_\\_\\_\\_\\_\\_\\_\\_\\_\\_ 95](#page--1-0)

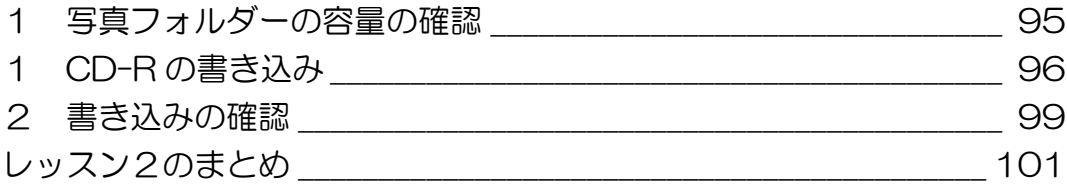

#### レッスン3 USB [メモリを使ってみよう \\_\\_\\_\\_\\_\\_\\_\\_\\_\\_\\_\\_\\_\\_\\_\\_ 102](#page--1-0)

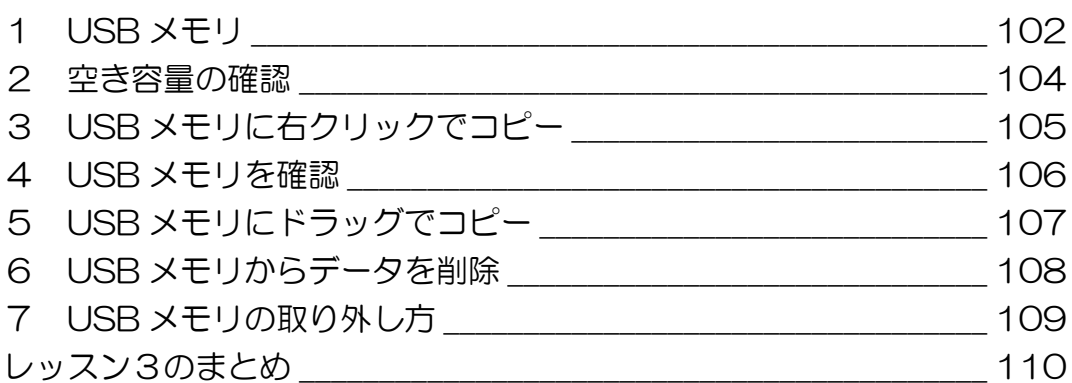

#### 製品名の記載について

このテキストでは、次の略称を使用しています。

- Microsoft® Windows7...................................Windows7または Windows
- Microsoft® Office Word 2007...............Word2007 または Word
- Microsoft® Office IME 2007......................IME2007 または IME

#### テキストの開発環境

- OS................................................................Microsoft® Windows® 7
- アプリケーションソフト.................Microsoft® Office Standard 2007

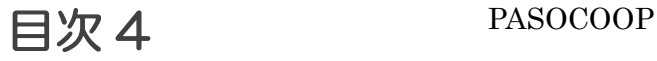

# <span id="page-4-0"></span>はじめに

パソコンを便利な道具として使いこ なすためには基本が大切です。マウ スを思い通りに動かしたり、ウィン ドウを使いやすい大きさに調整した りできますか? レッスンのはじめにマウスとウァン ドウの基本操作を確認しましょう。

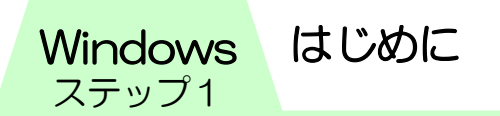

#### <span id="page-5-0"></span>パソコンの基本操作の確認

パソコンはおもに「マウス」という装置を使って命令を与えま す。マウスには「クリック」「ダブルクリック」「ドラッグ」の 3つの基本操作があります。

正しい持ち方を覚えて、肩の力を抜いて楽に動かすことが、マ ウスをうまく使いこなすためのコツです。

### <span id="page-5-1"></span>1 マウスの3つの基本操作

#### ● クリック

左ボタンを1回押して離します。 プログラムやメニューを選ぶ時に使います。

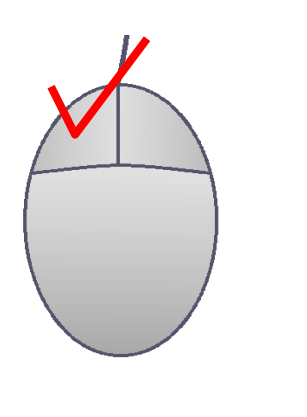

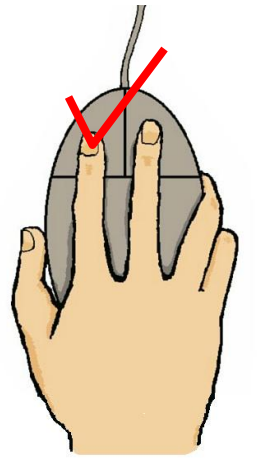

#### ● ダブルクリック

左ボタンをすばやく2回押して離します。 ファイルやフォルダーを開いたり、プログラムを起動したりす る時に使います。

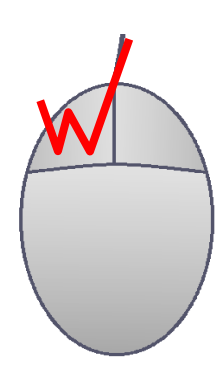

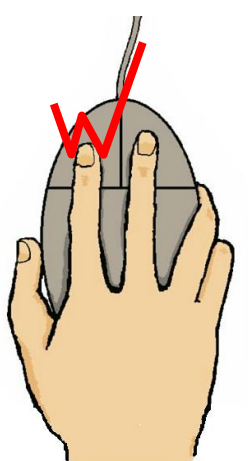

#### ● ドラッグ

左ボタンを押したままマウスを移動します。 何かを移動させる時に使います。

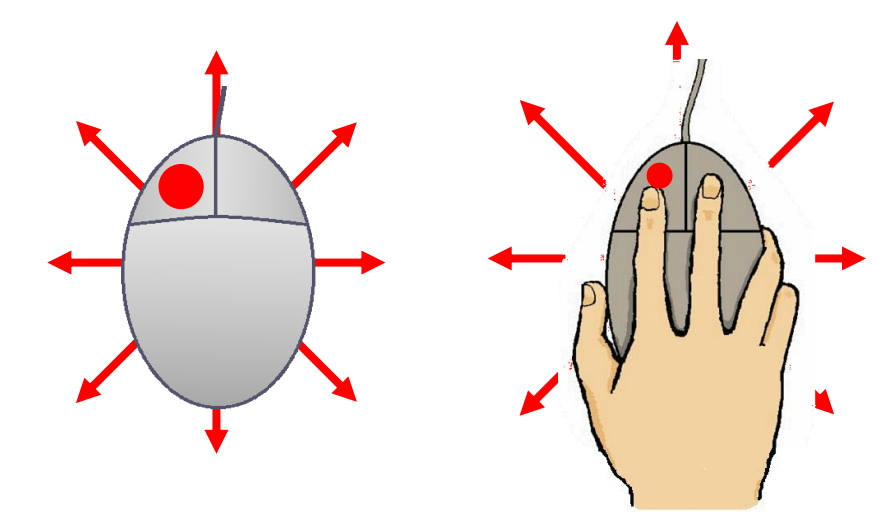

<span id="page-6-0"></span>┃2 アプリケーションの起動

プログラムを呼び出すことを「起動」といいます。 ここでは Word を起動して画面を確認してみましょう。

① 【スタート】をクリックします。

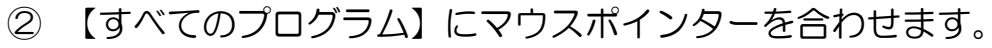

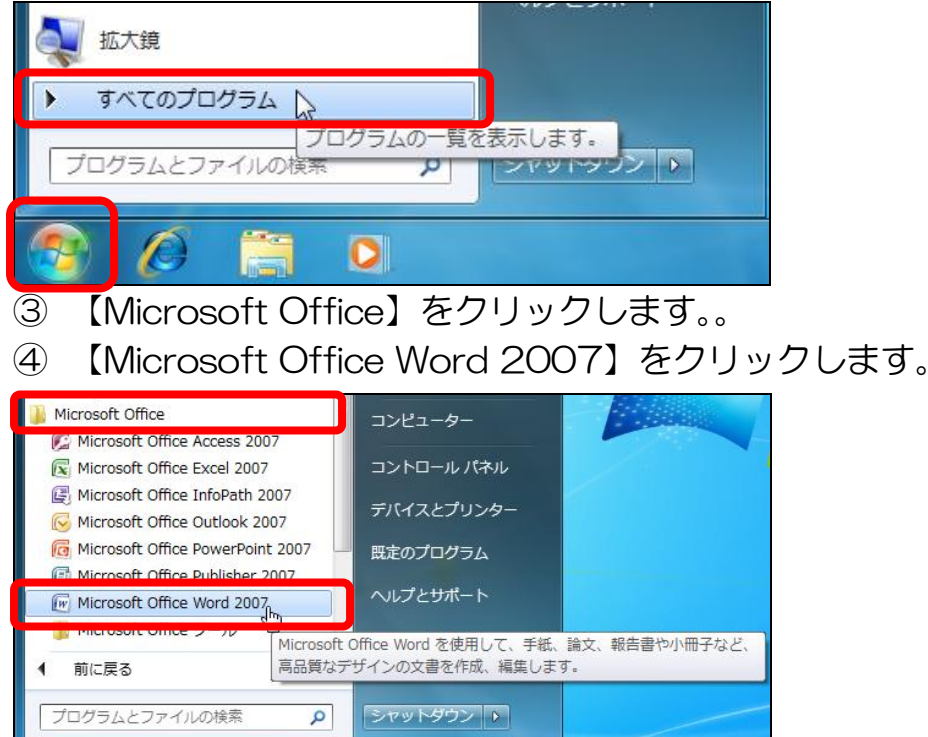

はじめに Windows

ステップ1

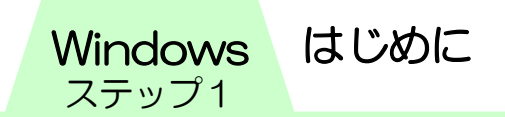

⑤ Word が起動します。

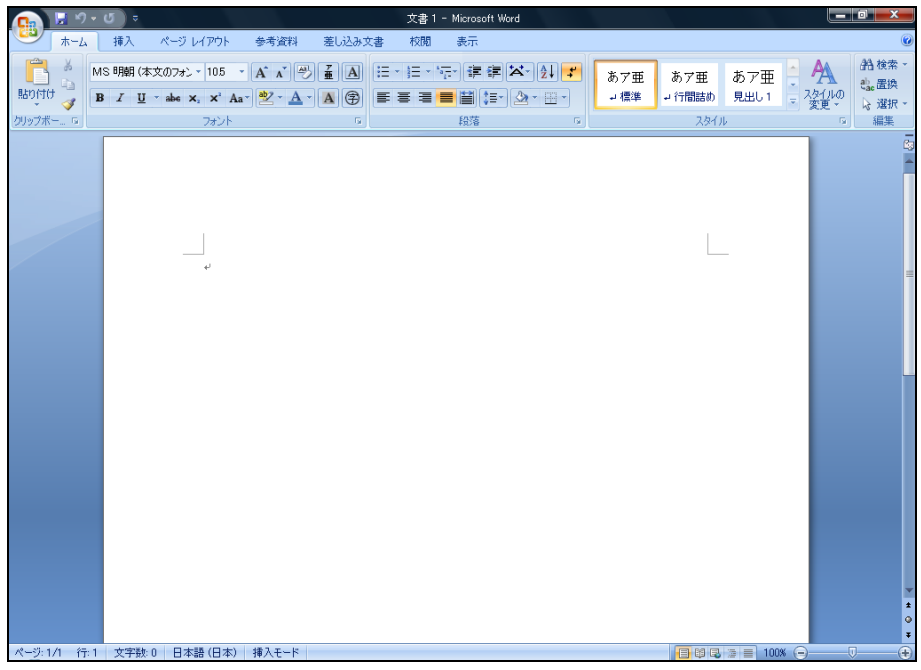

# <span id="page-7-0"></span>3 ウァンドウの扱い方

アイコンをダブルクリックしたり、プログラムを起動したりす ると出てくる四角い枠のことを「ウァンドウ」といいます。壁 に窓(ウィンドウ)が開いているように見えることから、ウィ ンドウと呼ばれています。

ウァンドウは種類やデザアンに違いがあっても、以下のような 特長があります。

- 表示位置や大きさが自由に変更できる。
- そのウィンドウが何を表示しているかを示すタイトルバー がある。
- ウィンドウを閉じるためのボタンや、画面一杯に広げるため のボタンなどがウィンドウの右上隅に配置されている。

ウァンドウ操作を確認しましょう。

## <span id="page-8-0"></span>■4 ウィンドウの名称

ごみ箱アイコンをダブルクリックして、ごみ箱のウィンドウを 開いてみましょう。

- ① 【ごみ箱】゠アコンをダブルクリックします。
- ② 【ごみ箱】ウァンドウが開きます。

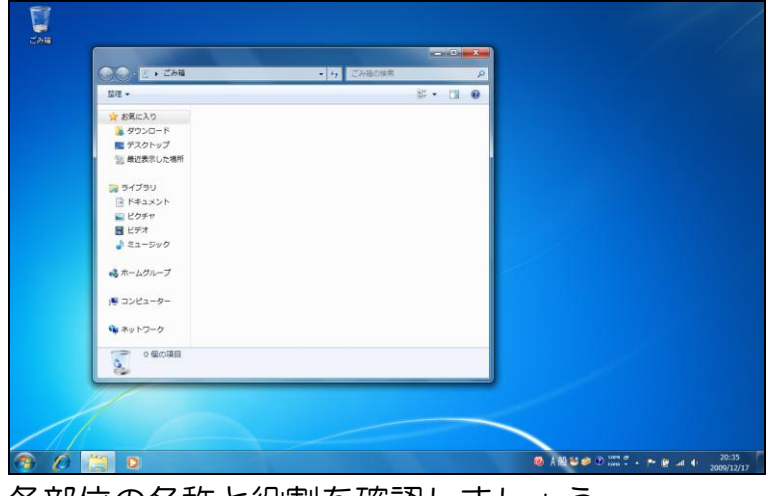

各部位の名称と役割を確認しましょう。

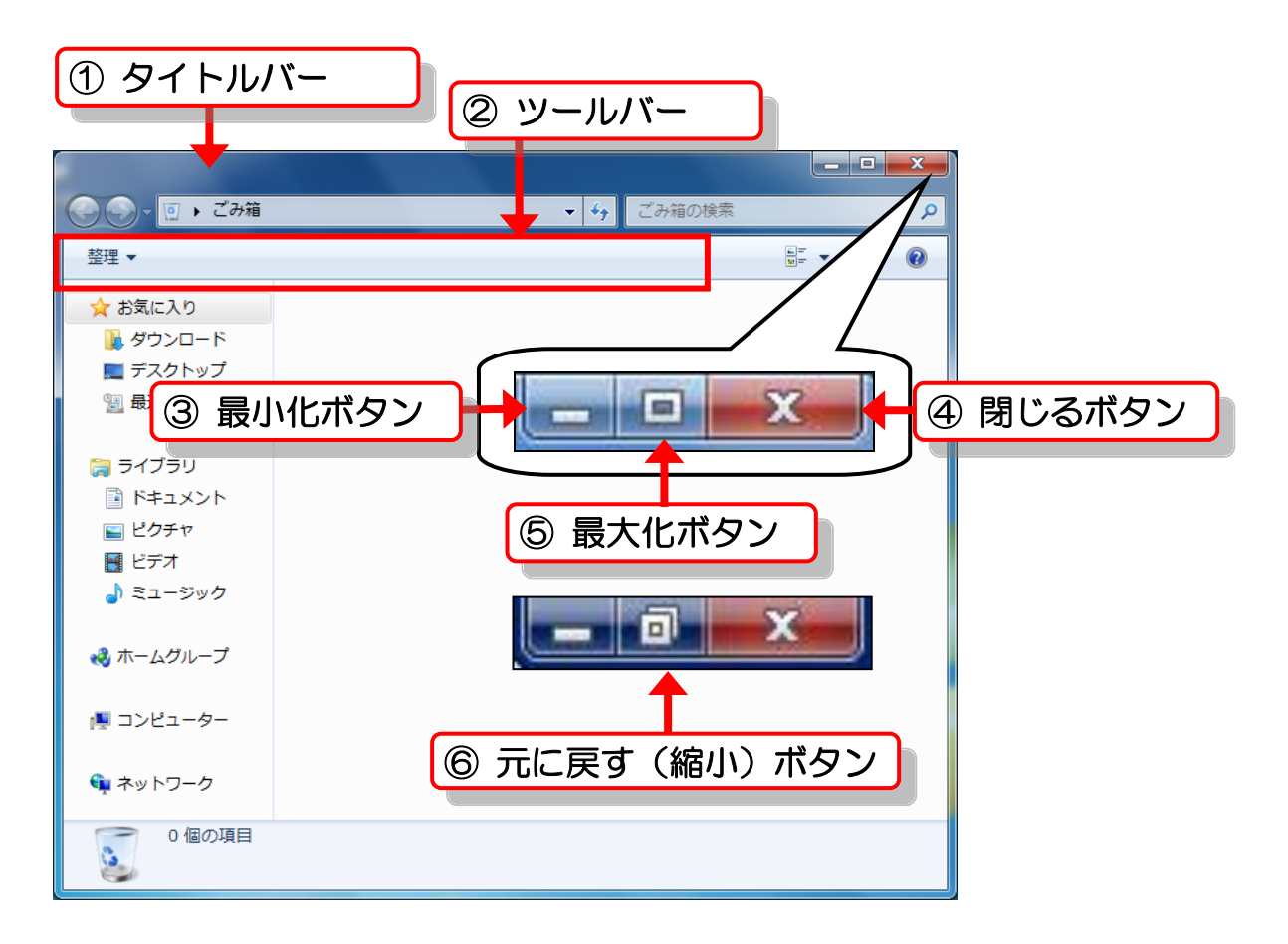

はじめに Windows

ステップ1

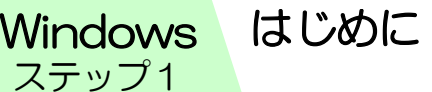

- ① タイトルバー ····· アプリケーションの名前やファイル名が表示されています。 タアトルバーをドラッグすると、ウァンドウの移動ができま す。
- ② ツールバー ······· メニューをクリックすると、そこでできる操作のコマンド (動作を実行させる命令)が表示されます。
- ③ 最小化ボタン ····· ウァンドウを一時的に非表示にします。画面の一番下にボタ ンとして表示されるアメージです。
- ④ 閉じるボタン …… クリックすると、ウィンドウを閉じたり、アプリケーション を終了したりします。
- ⑤ 最大化ボタン ····· ウァンドウがデァスプレア画面よりも小さい場合に最大化 ボタンをクリックすると、画面一杯の大きさになります。
- ⑥ 元に戻す(縮小)ボタン

最大化すると、ボタンは〔元に戻す(縮小)〕ボタンに変わ ります。そのボタンをクリックすると最大化される前のウィ ンドウサアズになります。

# <span id="page-9-0"></span>5 ウァンドウの最大化

ウァンドウは一度で画面全体に大きく広げることができます。 【最大化】を使います。

① 【最大化】をクリックします。

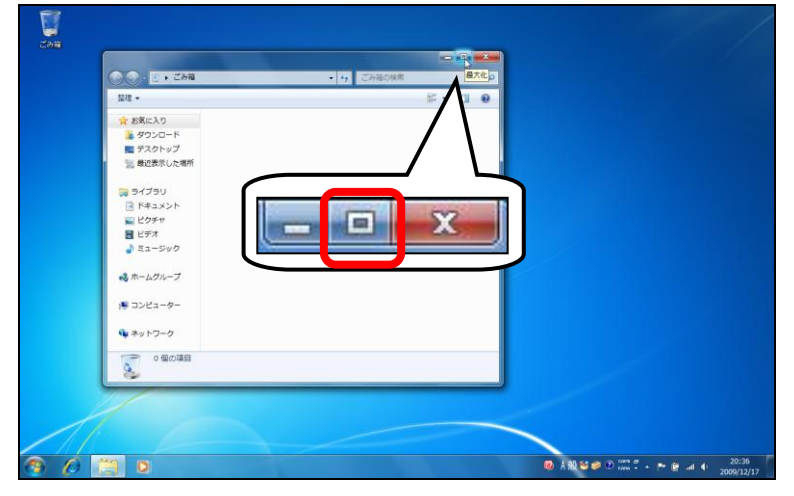

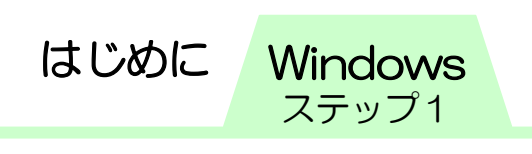

 【ごみ箱】ウァンドウがデスクトップ全体に表示されます。 【最大化】が【元に戻す(縮小)】に変わります。

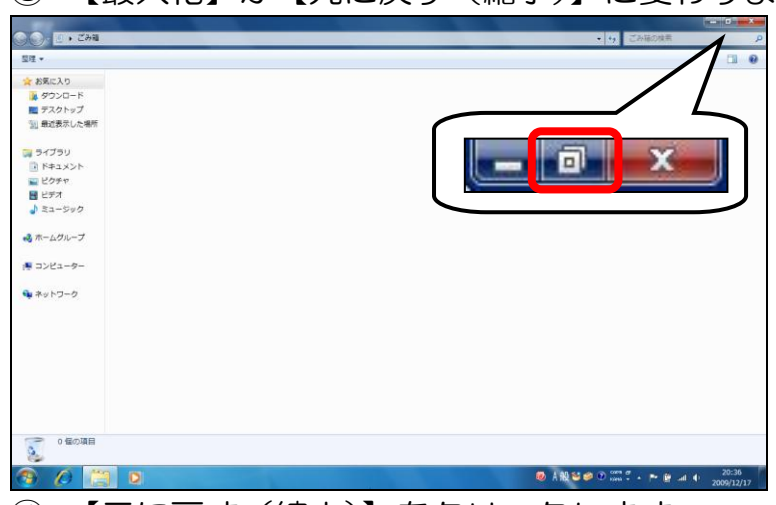

【元に戻す(縮小)】をクリックします。

ウァンドウサアズが最大化する前のサアズで表示されます。

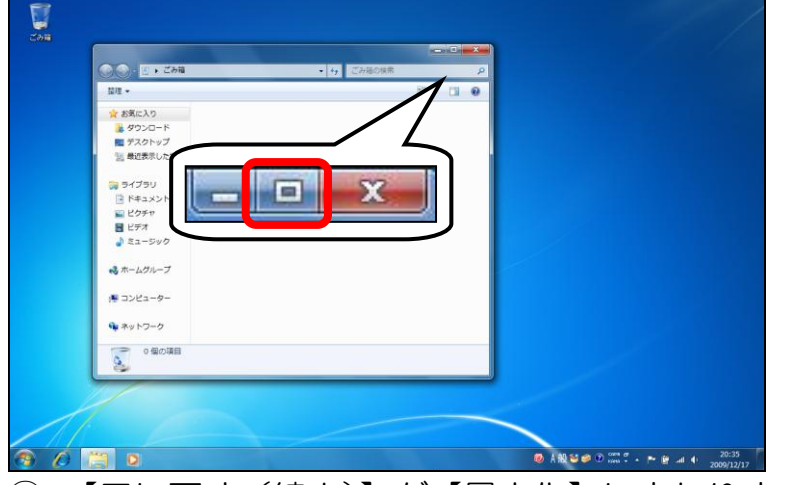

【元に戻す(縮小)】が【最大化】に変わります。

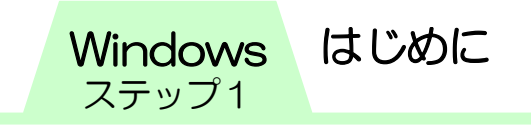

#### <span id="page-11-0"></span>6 ウァンドウの最小化

ウァンドウは一度で一番小さいサアズにすることができます。 【最小化】を使います。最小化されたウァンドウはタスクバー の【エクスプローラー】というフォルダーアイコンに格納され ます。ウァンドウを閉じたわけではないので、再び表示してす ぐに操作を続けることができます。

① 【最小化】をクリックします。

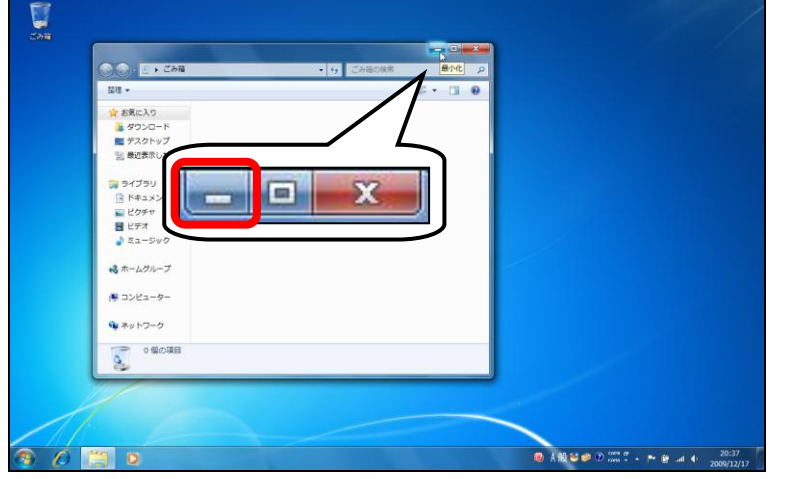

② 表示されていたウィンドウが、一時的にタスクバーの【エク スプローラー】に格納されます。

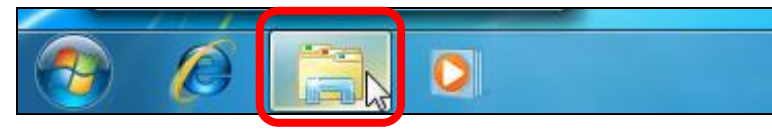

③ 最小化したウァンドウを復元する場合は、タスクバーの【エ クスプローラー】にマウスポインターを合わせ、表示される 縮小表示の【ごみ箱】をクリックします。

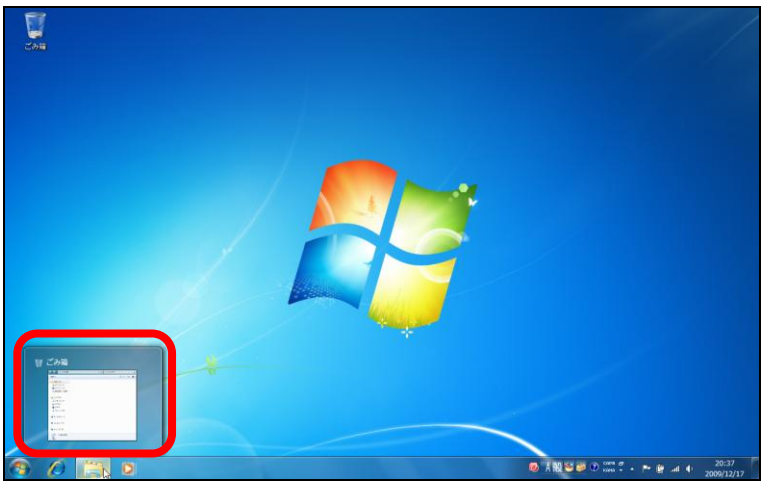

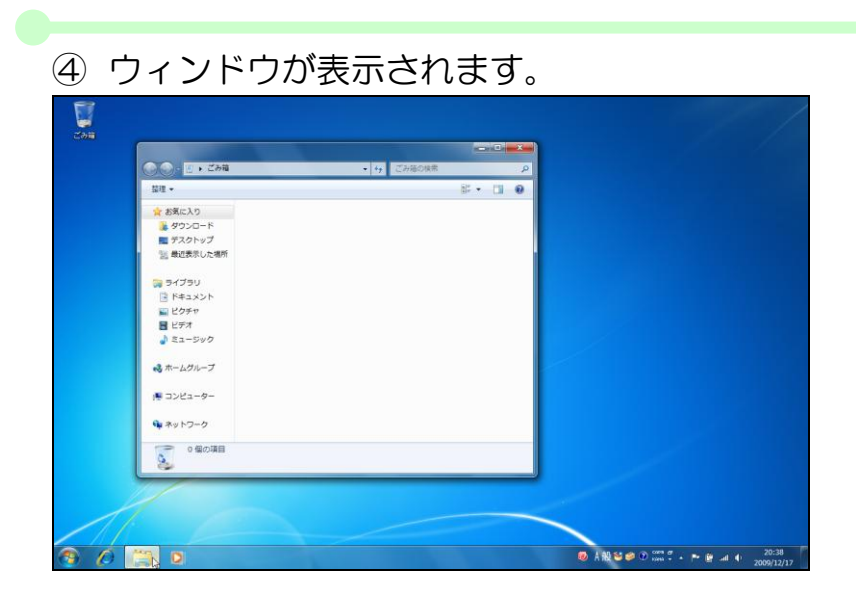

<span id="page-12-0"></span>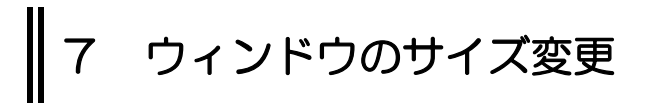

ウィンドウの外枠にマウスポインターを合わせるとマウスポイ ンターの形が変わります。両向き矢印の形でドラッグするとウ ァンドウのサアズを自由に変えることができます。

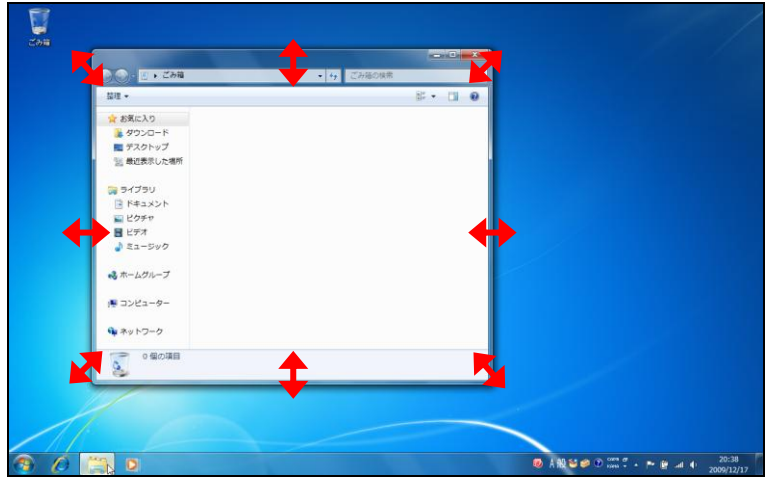

マウスポインターの形

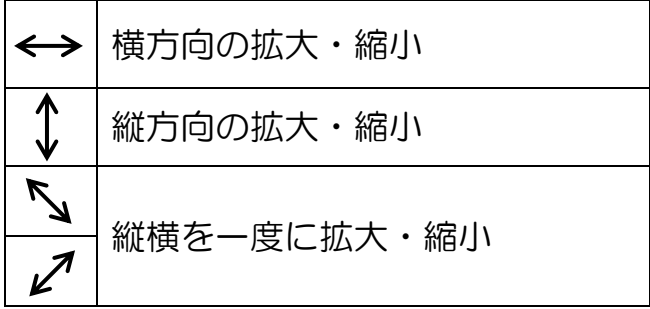

はじめに Windows

ステップ1

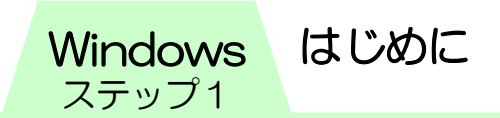

① ウィンドウの幅を狭めます。ウィンドウの外枠にマウスポイ ンターを合わせ、両向き矢印の状態で左方向へドラッグしま す。

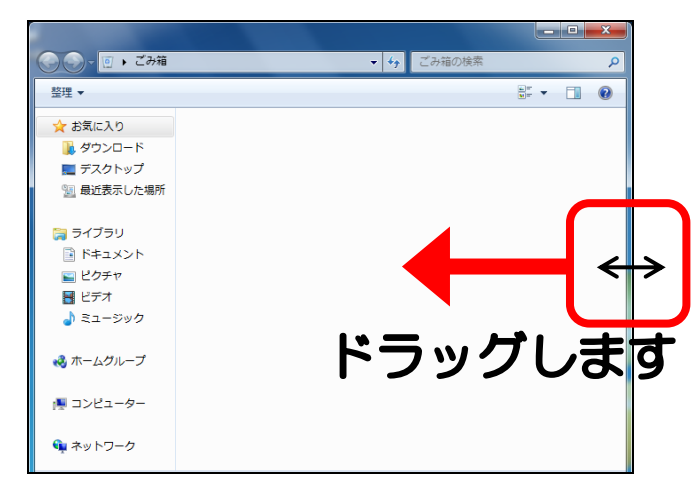

② ウィンドウの幅を広げます。ウィンドウの外枠にマウスポイ ンターを合わせ、両向き矢印の状態で右方向へドラッグしま

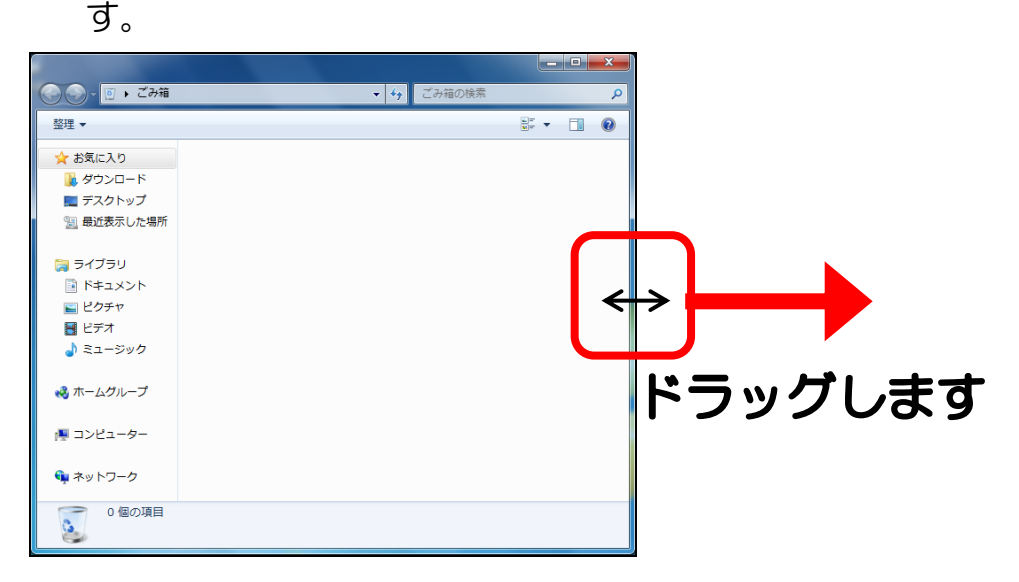

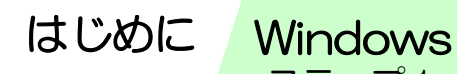

ステップ1

3 縦横を一度に広げます。ウィンドウの外枠にマウスポイン ターを合わせ、両向き矢印の状態で右下方向へドラッグしま す。

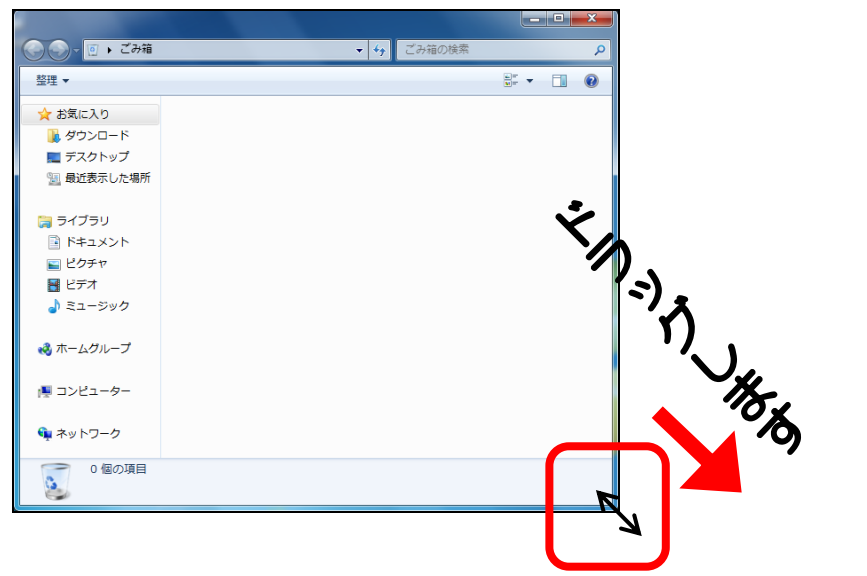

4 ウィンドウはドラッグの操作で自由にサイズを変えること ができます。

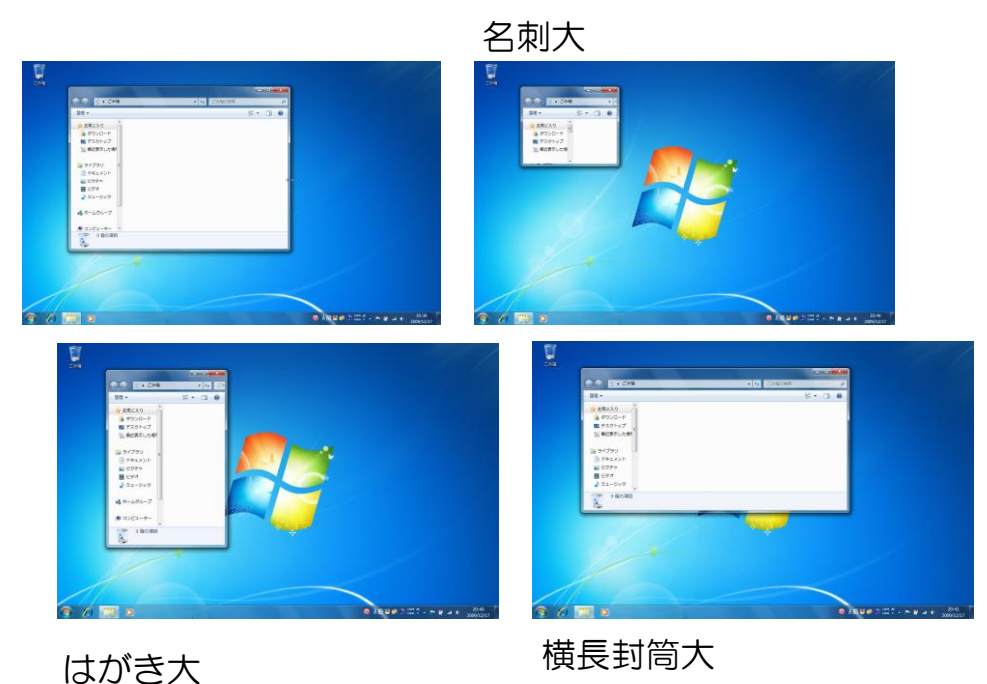

<span id="page-15-0"></span>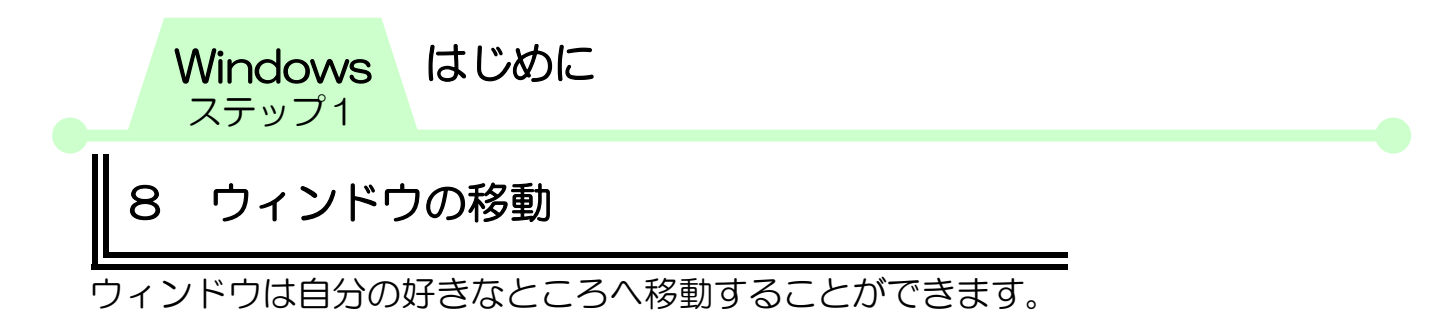

1 【ごみ箱】ウィンドウのタイトルバーにマウスポインターを 合わせ、ドラッグします。

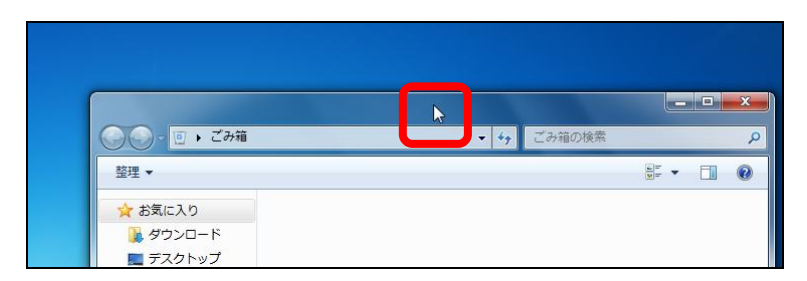

② 目的の場所までドラッグしたら、マウスから指を離します。

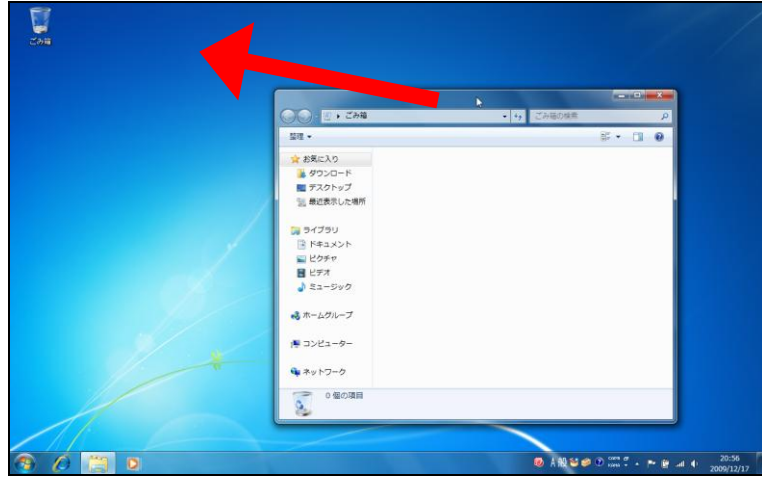

③ ウァンドウが移動します。

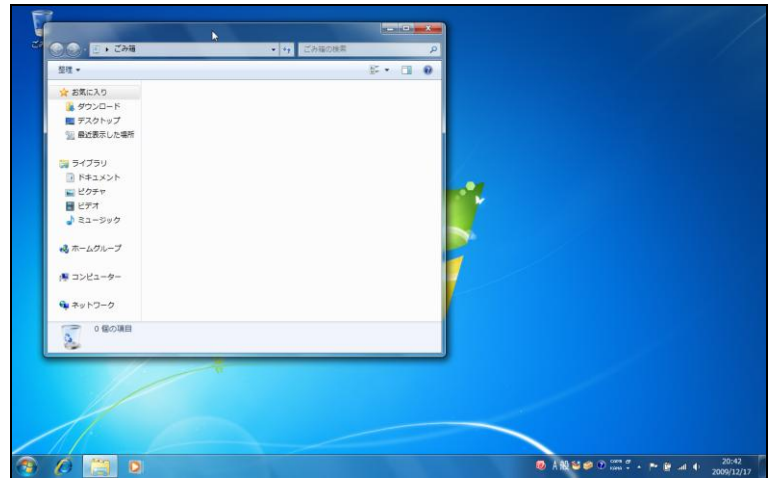

# <span id="page-16-0"></span>第 第 第1章 入力に便利な機能を使おう 1 読みが分からない漢字を探す方法 や、よく使う単語の登録など、入 力のための便利な機能を確認しま しょう。 入力に便利な機能を使おう  $\mathcal{H}$ Delete

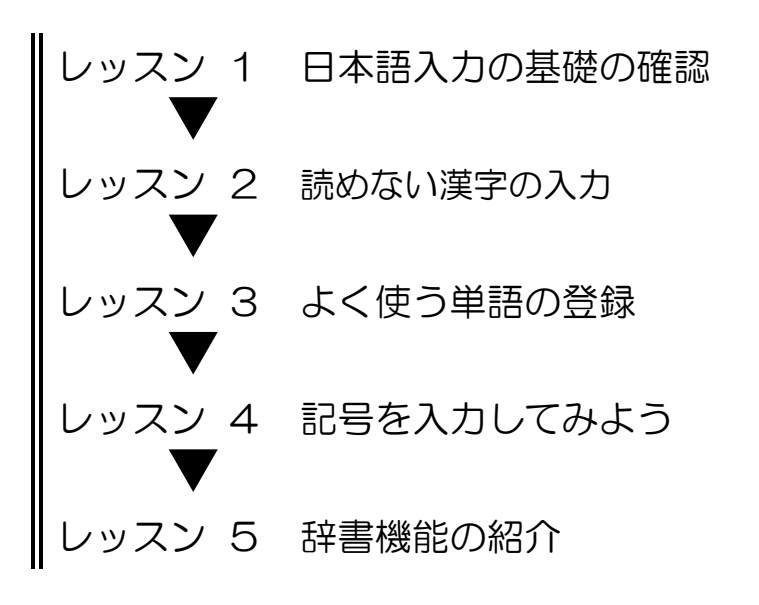

PASOCOOP 1

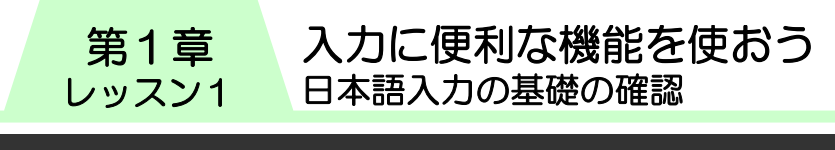

#### <span id="page-17-0"></span>)基礎の <u>レッスン 198</u> 第 1 章 レッスン1 日本語入力の基礎の確認

日本語入力の基礎を確認しましょう。

パソコンに文字を入力するには、「日本語入力システム」という プログラムを利用します。Windows7には「MS-IME 2007」 (エムエス-アイエムイー)という日本語入力システムがありま す。MS-IME 2007 の設定は「言語バー」で行います。

# <span id="page-17-1"></span>言語バーの役割

IME 2007 の設定は言語バーの各ボタンをクリックして行いま す。言語バーは通常デスクトップの右下の位置に表示されます。

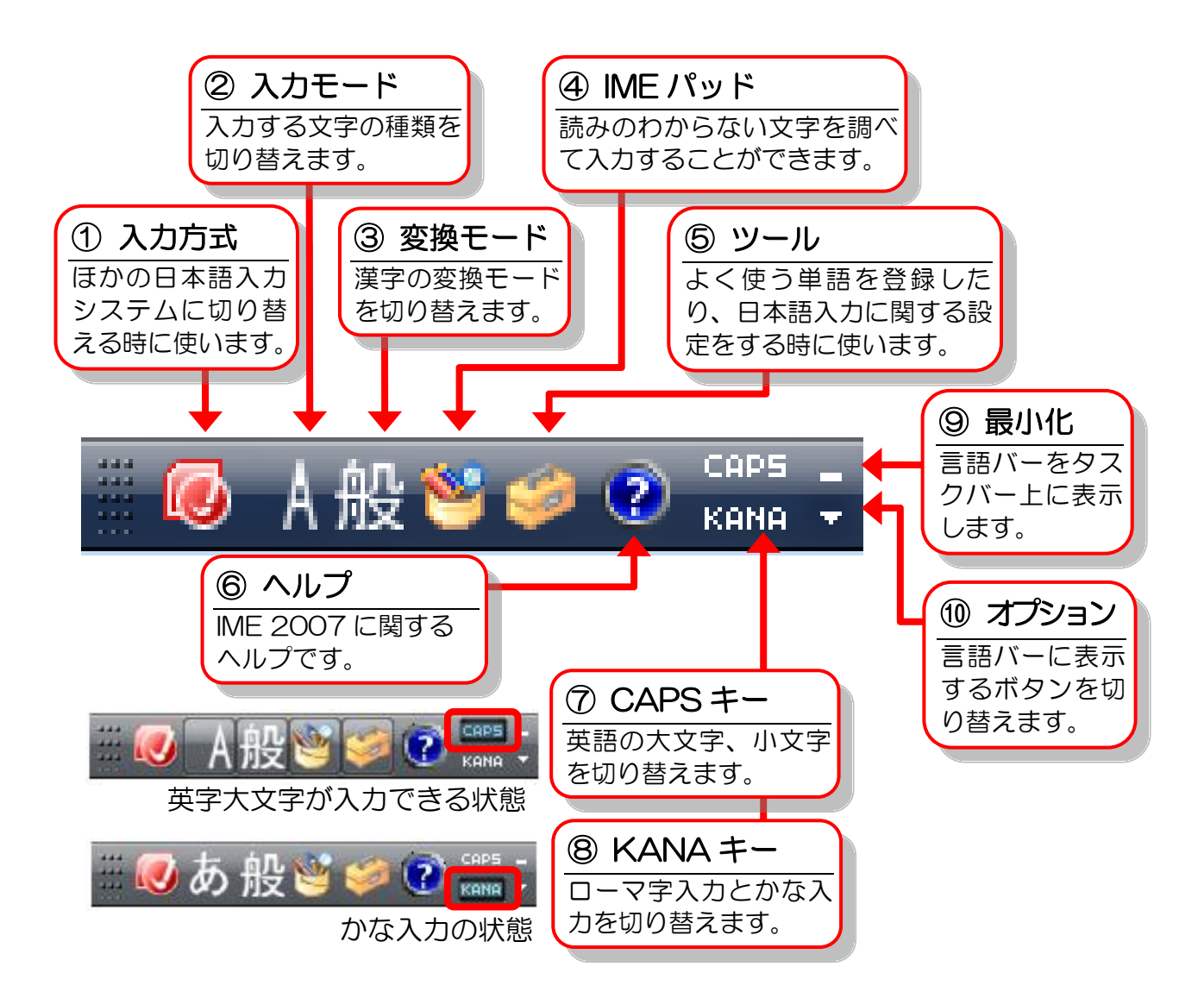